# 智炫系列--二轴、四轴控制器

## 更新说明书

V1.00 2018-9-1

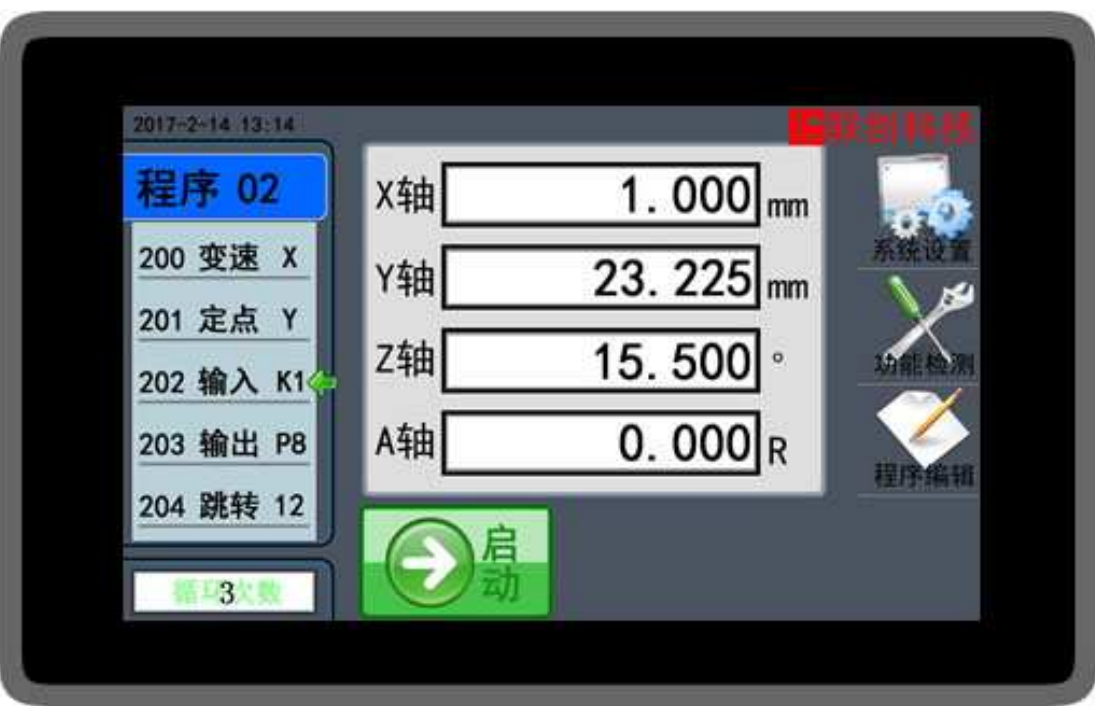

#### 第1章 下载前准备

- 1) 确认准备更新的控制器和使用的下载文件是相互匹配的,文件可以从技术支持处获取, 文件通常是 XXX.HEX。(XXX 是文件名, HEX 是文件格式)
- 2) 准备好用于下载的数据线,这个数据线一般从我司购买:

分为两部分:一条 USB 转 232 的串口线(市面上部分产品不兼容,估计是质量或驱动) 一条是 DB9 转控制器 LCD 接口的信号线。

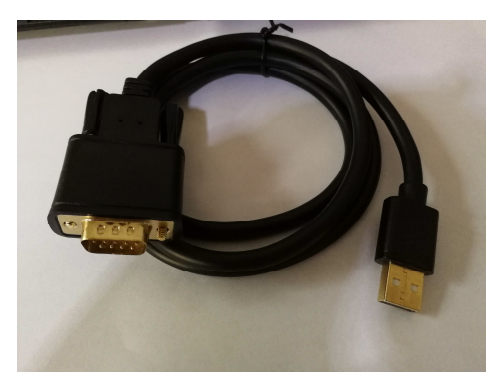

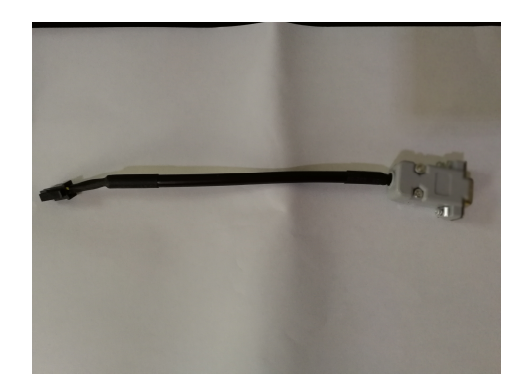

然后把两条线的 DB9 接口对接,一起使用。

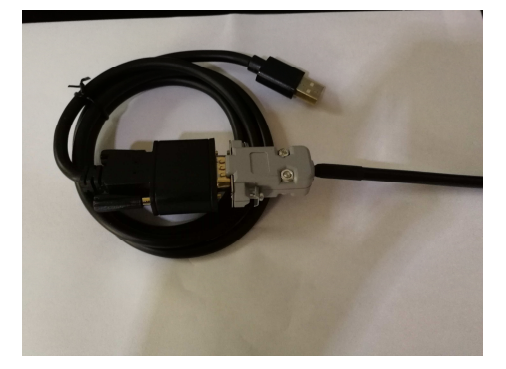

3) USB 转 232 的串口线, 如果你是第一次使用, 电脑估计是没有对应的驱动, 如果电脑 自动能找到驱动那就省事,没有找到驱动,"智炫更新文件包"中已经提供驱动,路径: 智炫更新文件包\Windows\PL2303\_Prolific\_DriverInstaller\_v1.12.0.EXE, 直接点击安装 即可。少部分 WINDOWS 有不兼容的情况,只能换电脑了。安装完成后,可以看到电 脑的"设备管理器"中多了一个 COM 端口,端口名称会因不同电脑有差异, 但都是以 COM1~COM16 等命名。没有看到,那就是没有装对驱动或者不兼容。

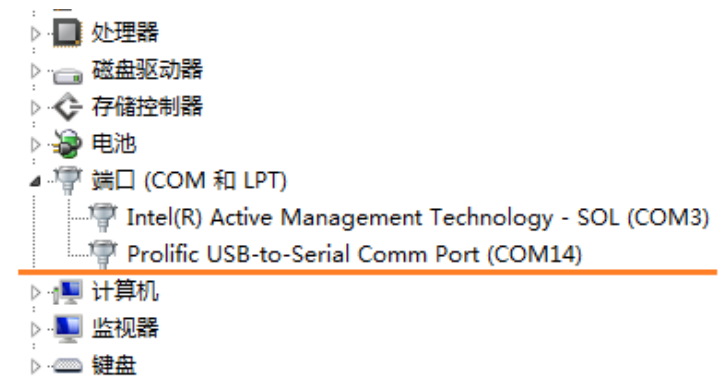

- 4) 下载软件,更新控制器其实就是更新 ST 公司的 STM32F103 芯片的程序,所以使用的 下载软件是《Flash Loader Demonstrator》在"智炫更新文件包"中已经提供。软件的 安装如没有特别要求,一直"确定"或者"NEXT"就可以了。安装完成,你的桌面或 者 WINDOWS 菜单栏会多了《Flash Loader Demonstrator》的图标。
- 5) 准备好我们的控制器,把控制器的外壳打开。控制器在其中两个边上,有四个倒扣的连 接位置来固定外壳的上下部分。可以通过轻微拌动上部分外壳来脱离倒扣。只要解除了 倒扣就可以打开,我们没有用胶水来防止大家打开的。

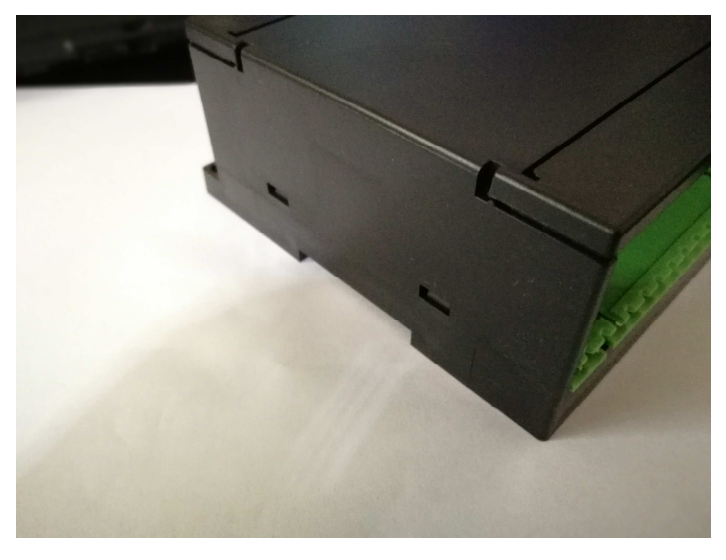

6) 打开后可以看到板子上有一个跳线帽,把这个跳线帽拿下。

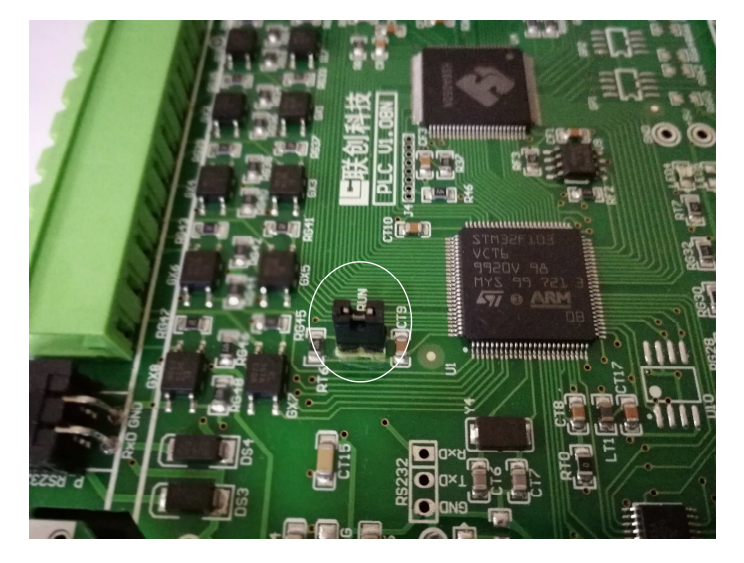

7) 然后把下载的通信线连接好。USB 接口的一端连接到电脑,另外的一端就连接到控制 器上,连接的位置就是平时连接 LCD 显示器的那个端口。

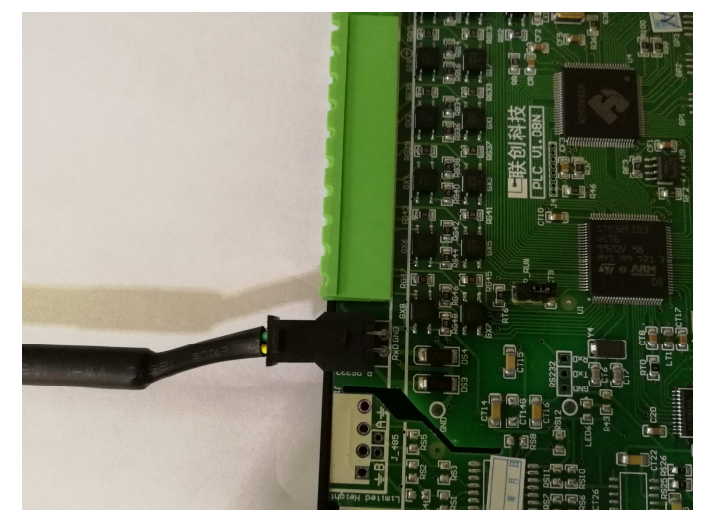

8) 准备控制器的工作电源,连接好供电接口,不用上电。

### 第2章 下载流程

- 1) 跳线帽拿下来,通信线正常连接,然后在给控制器上电。
- 2) 打开下载软件《Flash Loader Demonstrator》,如下图。选择自己电脑对应的 USB 串口 线的串口号,这个电脑显示是 COM14,你的电脑不一定是的哦,要因地制宜。

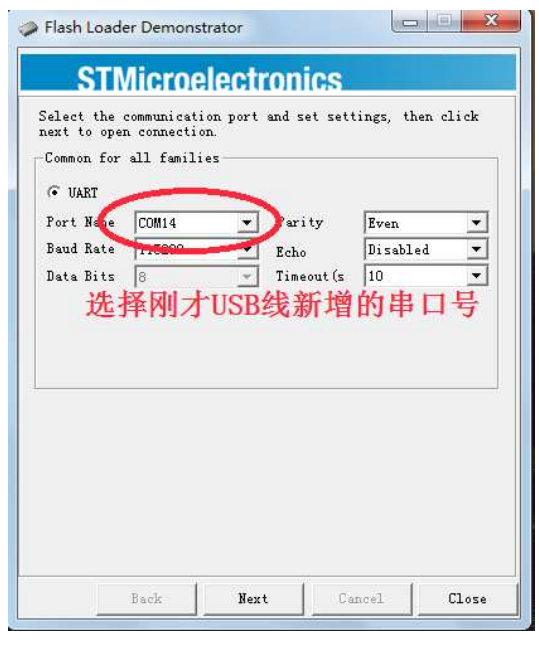

3) 然后点击"NEXT",正常会出现下面左边图片的界面。那么可以继续按"NEXT"。如 果出现右边图片的界面,也就是说电脑没有连接到控制器,那么看看前面的两个步骤是 否正常完成,然后再把控制器的电源关闭,5 秒后再给控制器上电。不断检测上面的步 骤,知道出现左边图片的状况。如果所有工具完好,软件正常,是一定可以连接的。

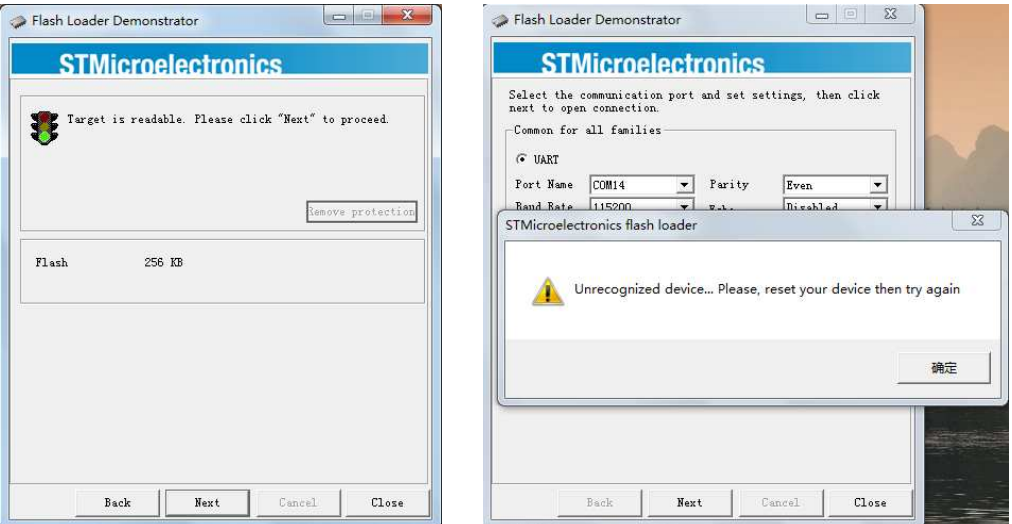

4) 然后就看到以下界面,然后默认是可以帮我们识别控制器上用的是什么型号的芯片,这 里就不需要人工修改了。继续按"NEXT"。

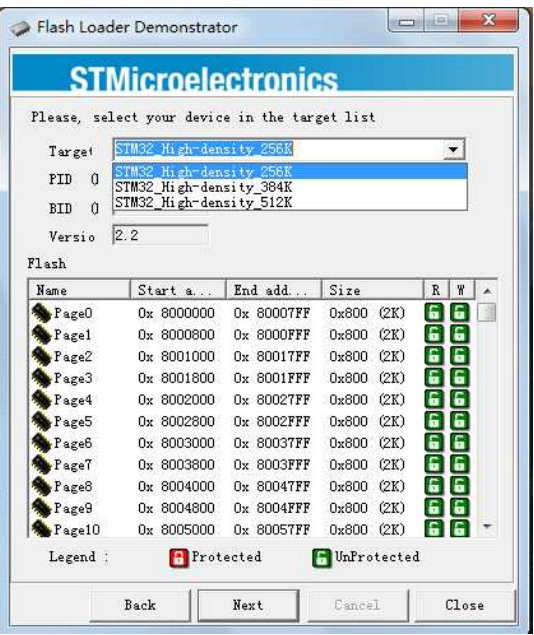

5) 接着看到以下界面,然后选择需要下载更新的文件,也就是之前准备的 XXX.HEX 文件。 我们的文件是放在 E 盘, 你的文件放在那里就去那里找哦。文件找到后, 就继续按 "NEXT"。

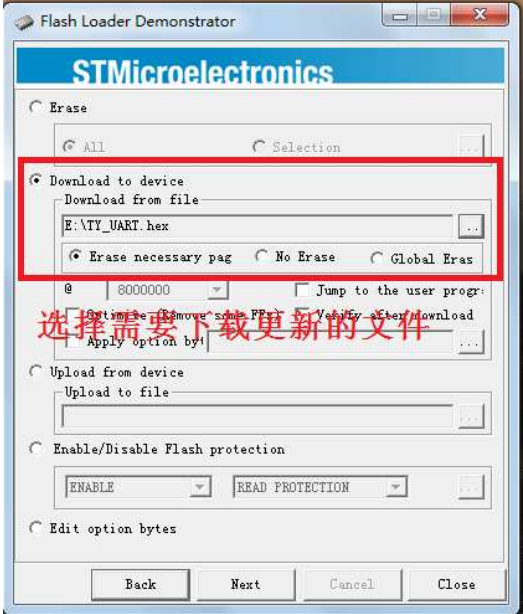

6) 之后就看到以下界面,看到进度条一直在增长,到达 100 的时候就是更新完成之时。

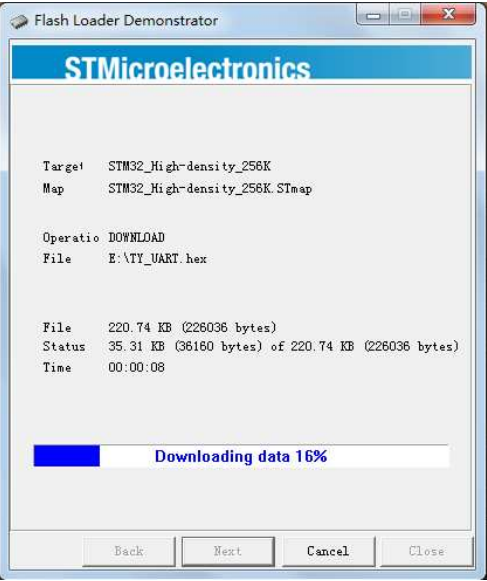

7) 下载完成,点击界面的的"CLOSE"就可以关闭原件了。更新下载也就完成了。

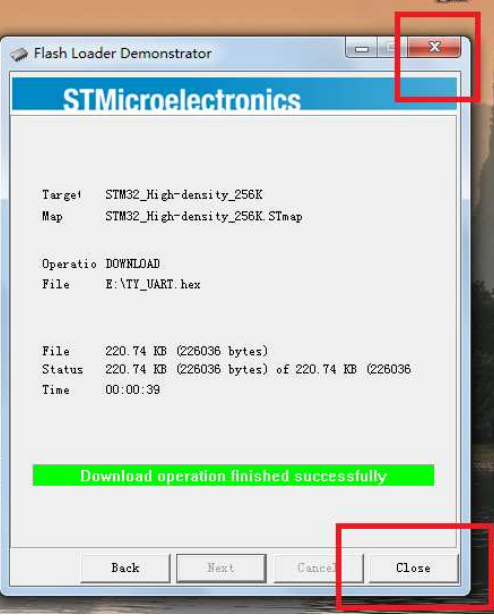

8) 软件下载完成后,先关掉电源,然后把跳线帽按原来的状态放回去,这个很总要哦。然 后盖上外壳。完成。